# **Follett**

# **Accessing eBooks with the Destiny Quest Mobile and BryteWave™ K-12 Edition Apps**

**School name:** 

# Builta Elementary

# **Step 1: Logging in to the BryteWave™ K-12 Edition app**

- a. Download and install the BryteWave K-12 Edition app from the App store or Google Play.
- b. Launch the mobile app.
- c. Enter your **User Name** and **Password**.

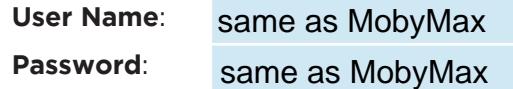

d. Enter the Follett Shelf URL:

#### http:// .follettshelf.com wbb15660

e. If you are on a private/safe/secure device and want to skip steps C and D next time you access the mobile app, select the **Stay logged in** checkbox.

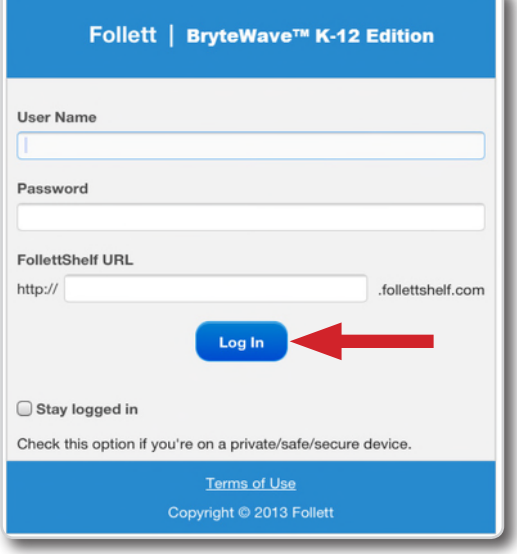

f. Tap **Log In**.

**Note**: BryteWave K-12 Edition is a new app and not an

update to previous Follett Reader apps. If you are currently using the Follett Digital Reader app, please uninstall it and download the new BryteWave K-12 Edition app.

# **Step 2: Logging in to the Destiny Quest mobile app**

- a. Download and install Destiny Quest mobile from the App store or Google Play.
- b. Launch the Destiny Quest mobile app.
- c. Enter your Destiny URL and tap **Connect**:

#### http:// https://destiny.ipsd.org (ignore first http://)

- d. Select your school library.
- e. Enter your User ID and Password.

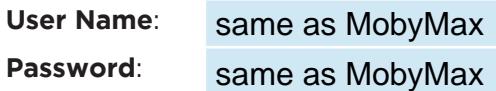

f. Tap **Log In**.

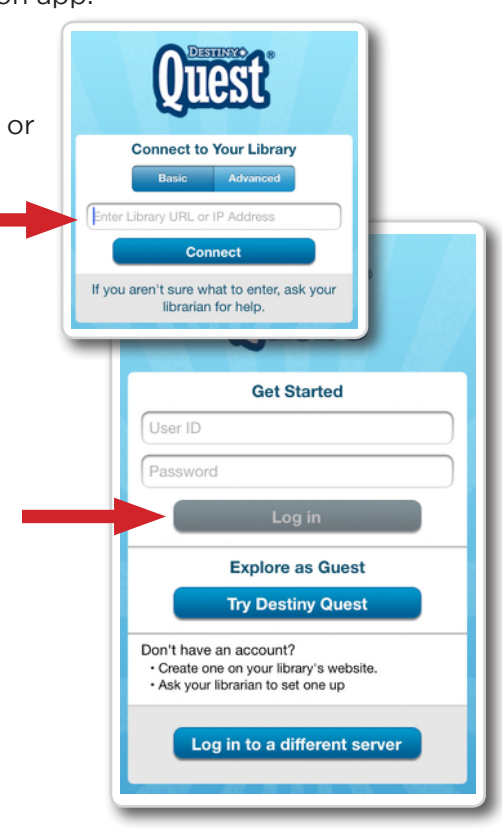

### **Step 3: Searching for and checking out an eBook from the Destiny Quest mobile app**

a. Search for the eBook you want to read. eBooks will appear with a green "E" icon.

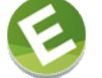

- b. Tap the eBook search result, and then tap **Open in browser**.
- c. Tap on the eBook cover or the **Open** button, and then tap **Checkout and Download Now**.

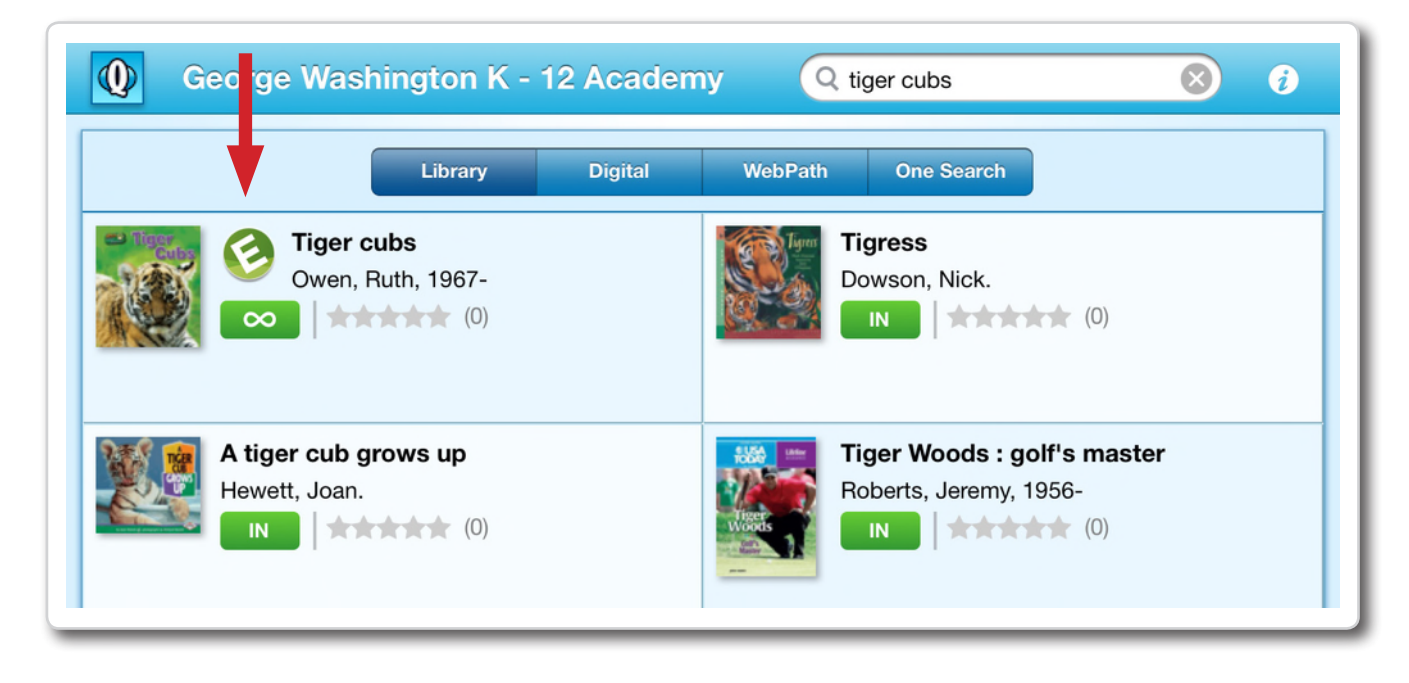

#### **Step 4: Reading a Checked out eBook**

- a. Tap the eBook cover to open and read the book.
- b. To return to **My Checkouts**, tap the **Bookbag** menu option. If you don't see your latest checkouts, tap **Synchronize** from the menu.

**Note**: To access a checked out eBook and corresponding notes from another device, you need to move the book back online. From the **My Checkouts** screen, tap **Move Online**. You must be online to synchronize your checkouts and download eBooks.

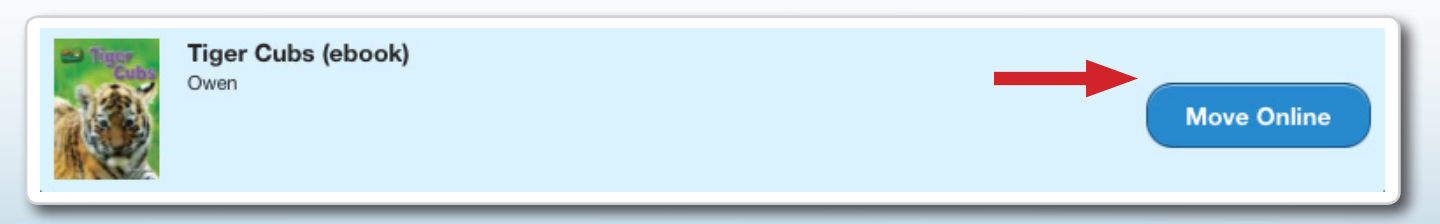